# PLAR configureren en oplossen van problemen voor analoge telefoon (ATA 190) I

## Inhoud

Inleiding Voorwaarden Vereisten Gebruikte componenten Achtergrondinformatie **Configureren** Netwerkdiagram **Configuraties** Verifiëren Problemen oplossen

# Inleiding

Dit document beschrijft hoe u Public Line Automatic Ringdown (PLAR) kunt configureren en oplossen voor Cisco Analog Telephone Adapter (ATA) 190 in Cisco Unified Communications Manager Solutions (CUCM).

Bijgedragen door Sachin Kalekar, Cisco TAC Engineer.

### Voorwaarden

#### Vereisten

Cisco raadt kennis van de volgende onderwerpen aan:

- ATA-basisconfiguratie
- CUCM-basisconfiguratie

#### Gebruikte componenten

- Cisco Unified Communications Manager 11.5.1.12018-1
- ATA 190 versie ATA 190 1-2-2-03

De informatie in dit document is gebaseerd op de apparaten in een specifieke laboratoriumomgeving. Alle apparaten die in dit document worden beschreven, hadden een opgeschoonde (standaard)configuratie. Als uw netwerk live is, moet u de potentiële impact van elke opdracht begrijpen.

### Achtergrondinformatie

De Cisco ATA 190 Series Analog Telephone Adaptors zijn op standaarden gebaseerde communicatieapparaten die traditionele telefoon- en faxapparaten in IP-apparaten omzetten. De adapters worden beheerd vanuit uw netwerk en voorzien in de behoefte van gebruikers die verbinding maken met ondernemingsnetwerken, kleine kantoren of Voice-over-IP (VoIP) services vanuit de cloud.

ATA 190 is een Session Initiation Protocol (SIP)-apparaat. PLAR is een veel voorkomende functie voor ATA-apparaten.

PLAR is een optie die een oproep naar een vooraf ingesteld verlengsnoer stuurt, één keer uit de haak, bekend als de hot-dial configuratie.

# Configureren

#### Netwerkdiagram

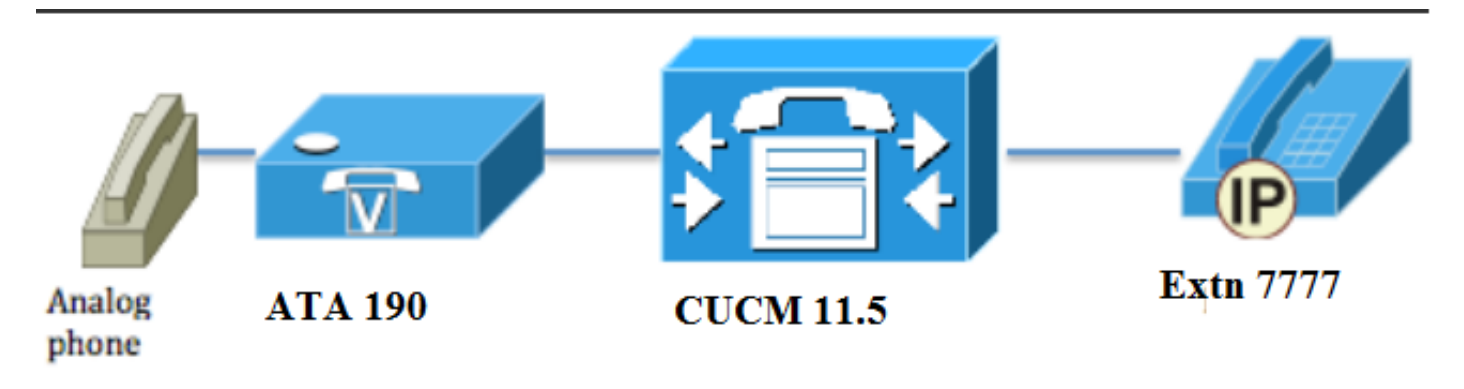

#### **Configuraties**

Stap 1. Voer de waarde PT-Hotdial in om een nieuwe partitie te maken.

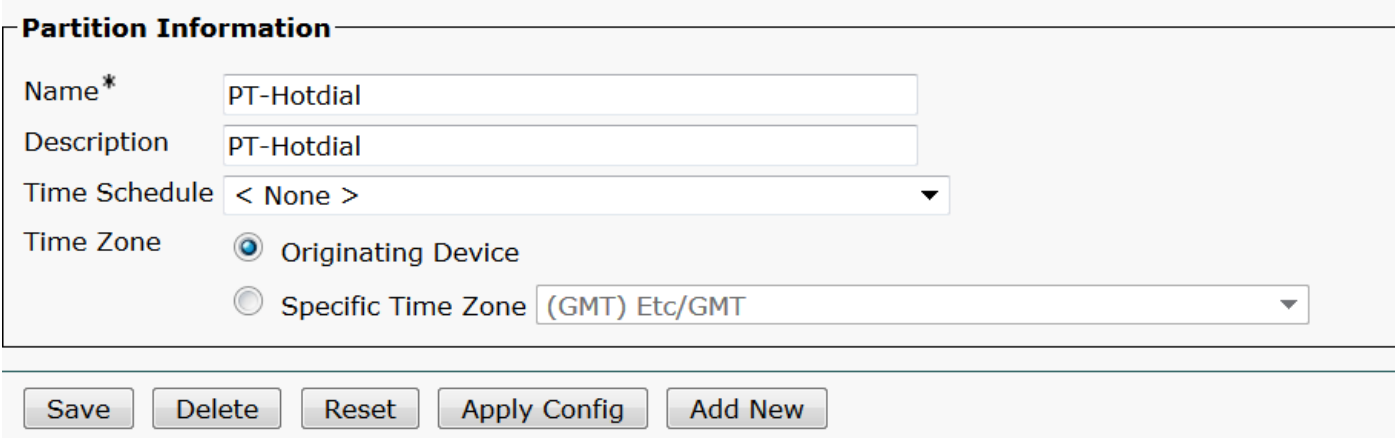

Stap 2. Voer de nieuwe waarde voor Calling Search Space (CSS) in en voeg de optie PT-Hotdial toe in CSS-Hotdial, zoals in de afbeelding wordt weergegeven:

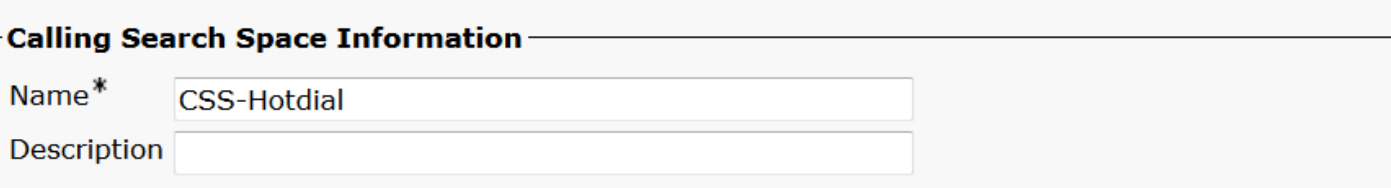

#### Route Partitions for this Calling Search Space-

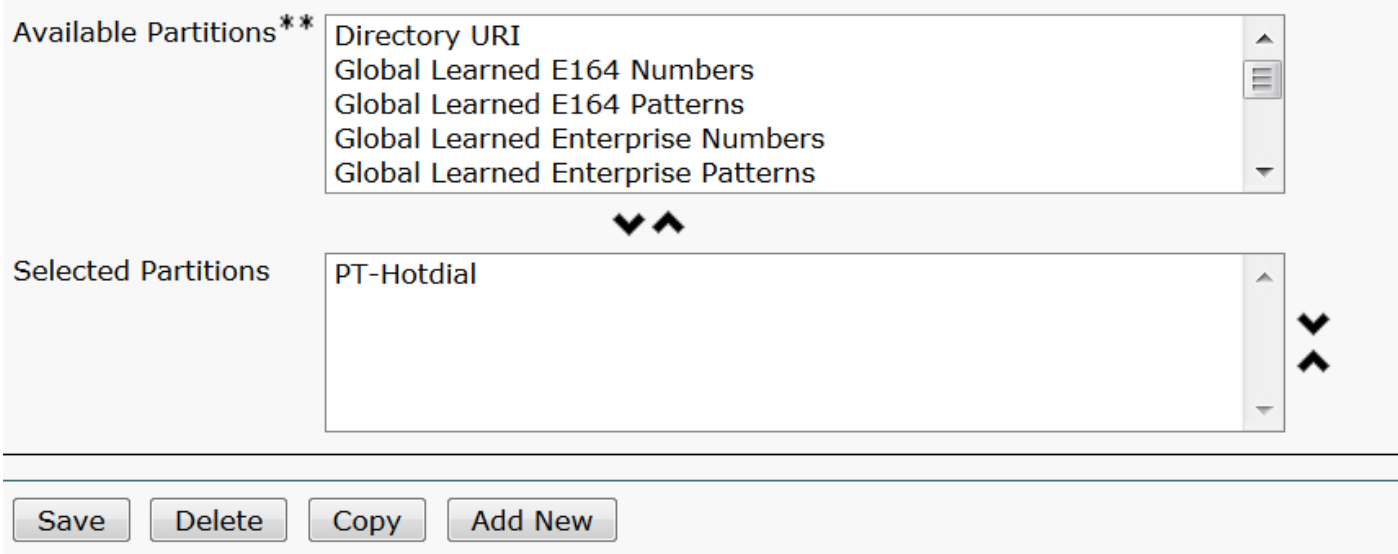

Stap 3. Maak een nieuw vertaalpatroon met een leeg patroon.

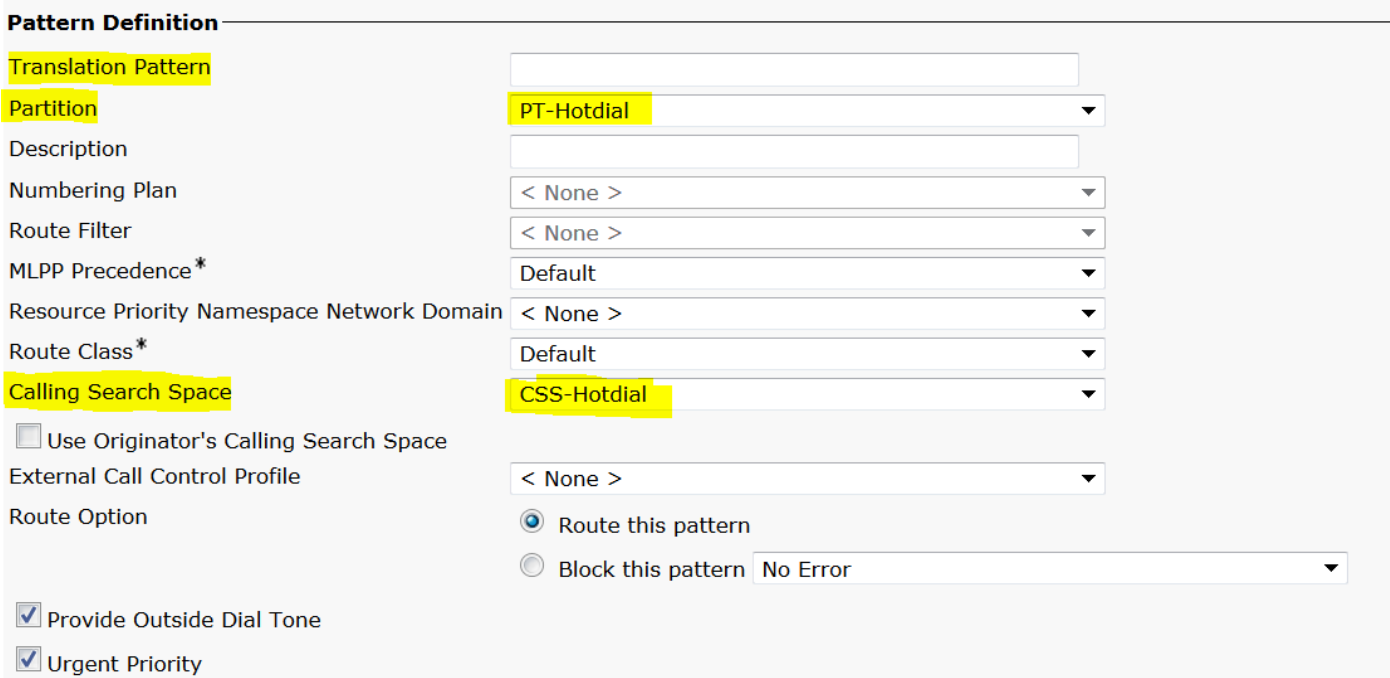

Zoals in de afbeelding wordt aangegeven, houdt u het masker van de zogeheten Partij omzetten als het doelnummer.

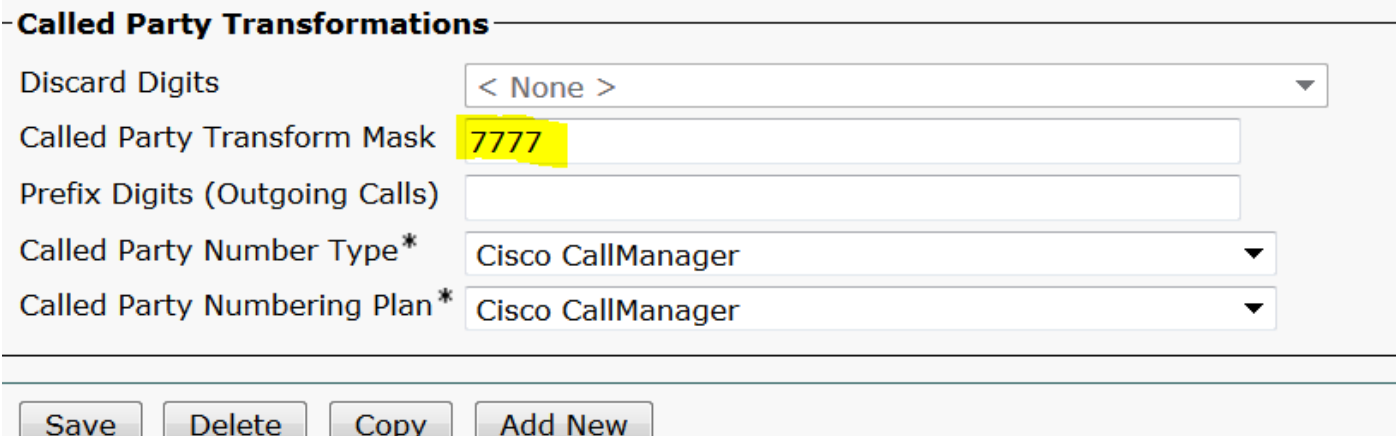

Stap 4.Voor het werken van de configuratie van de SPELLER/de HELDKIEZER moet u de SIPkiesregel maken.

In Cisco Unified Communications Manager Administration, navigeer naar Call Routing > Kiesregels > SIP-kiesregels.

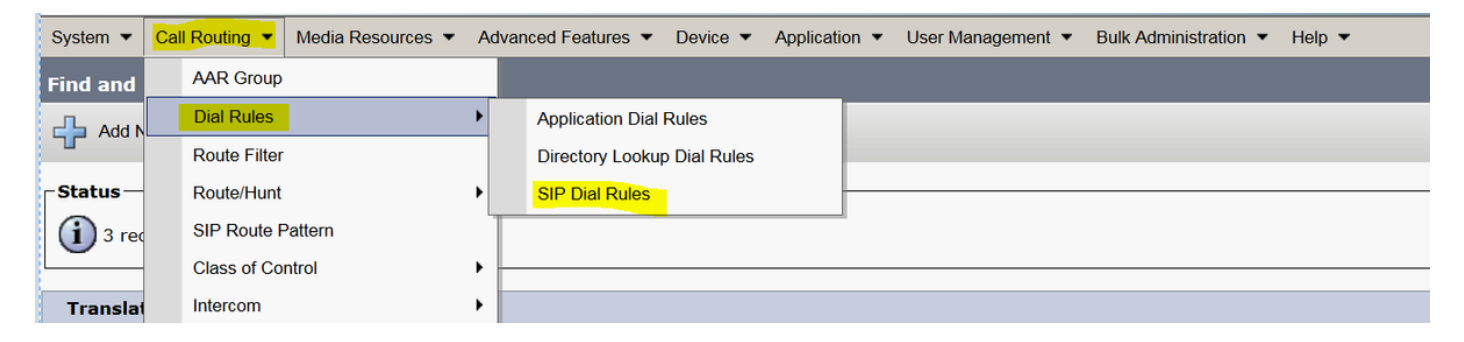

Voeg nu Nieuw toe, onder Dial Pattern selecteert u 7940\_7960\_other en klikt u op Next, zoals in de afbeelding wordt weergegeven:

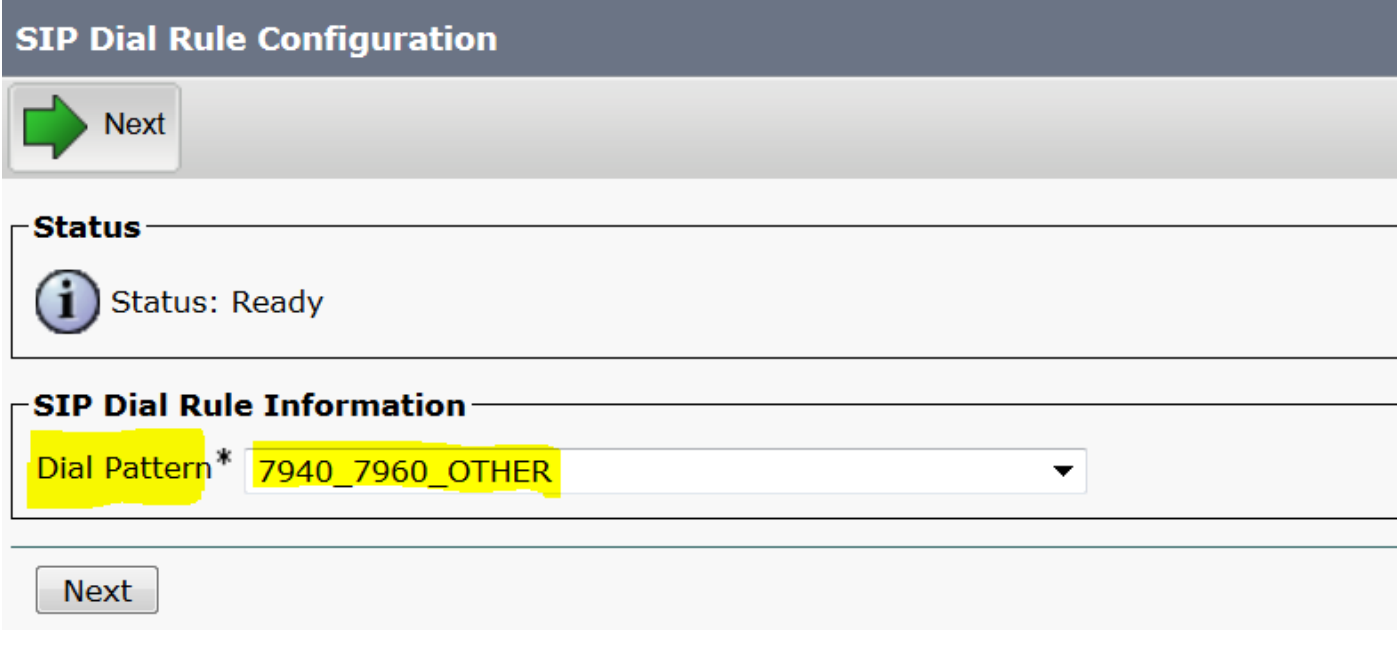

Voer een naam voor het patroon in en klik op Opslaan. Bijvoorbeeld, PLAR, zoals in de afbeelding getoond:

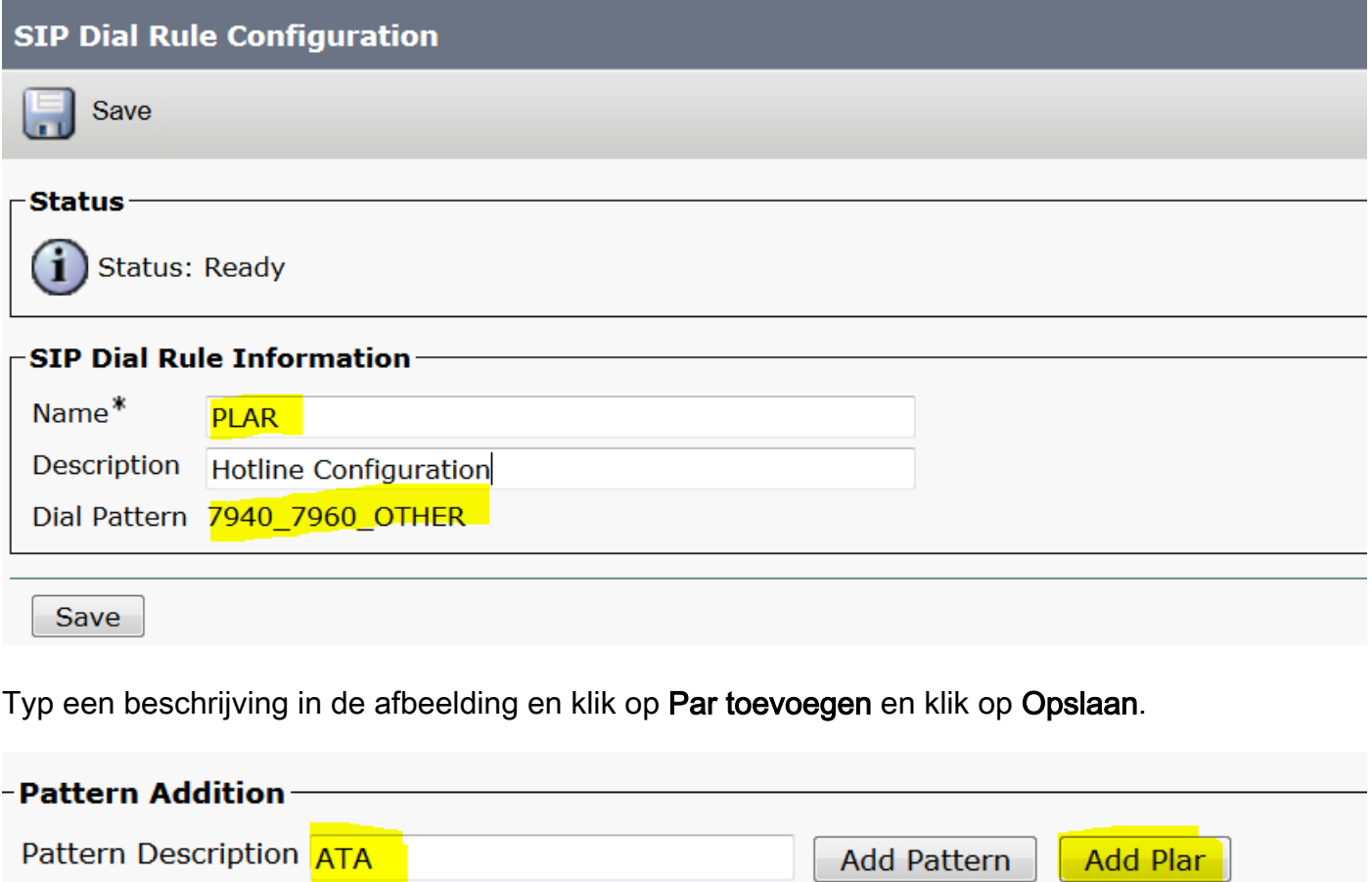

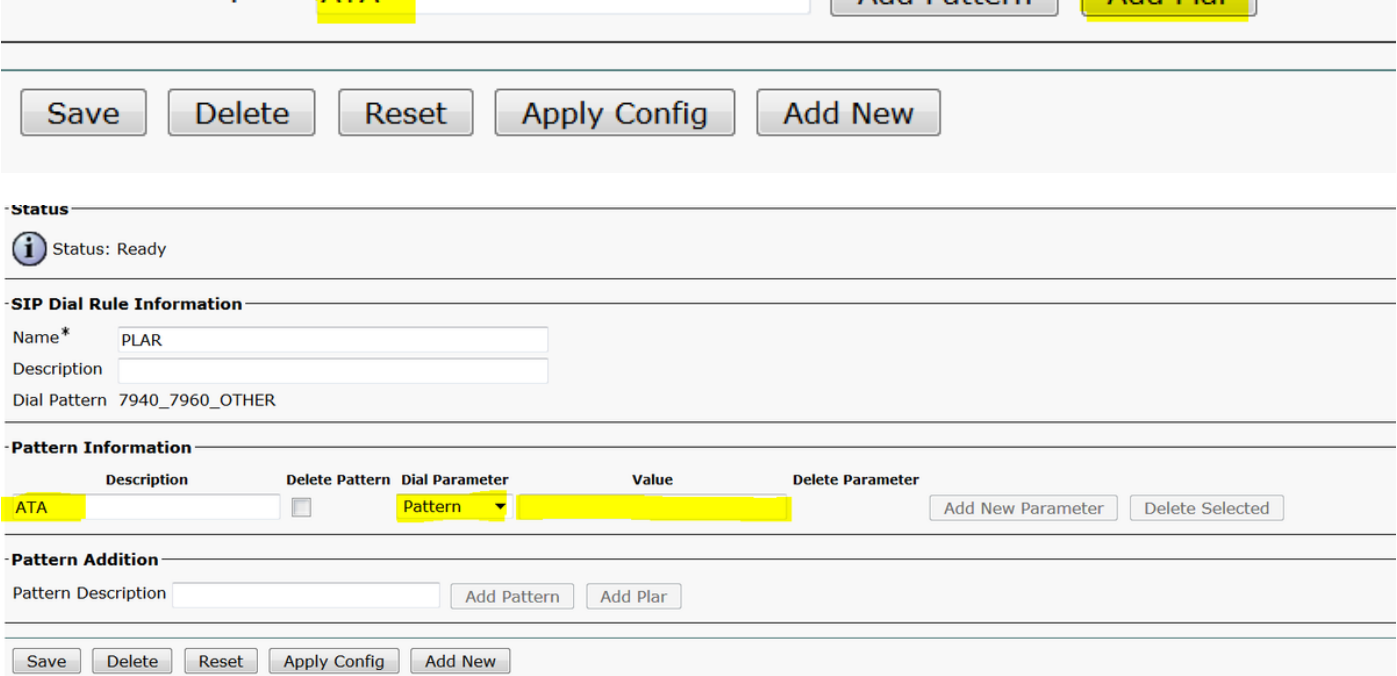

Opmerking: Zorg ervoor dat u niets onder Waarde typt. Het moet leeg zijn en onder een belparameter moet het Patroon zijn

Stap 5. Pas de SIP-kiesregels en CSS aan het ATA-apparaat toe.

• De CSS op het ATA-apparaat (DN - Line CSS) toewijzen

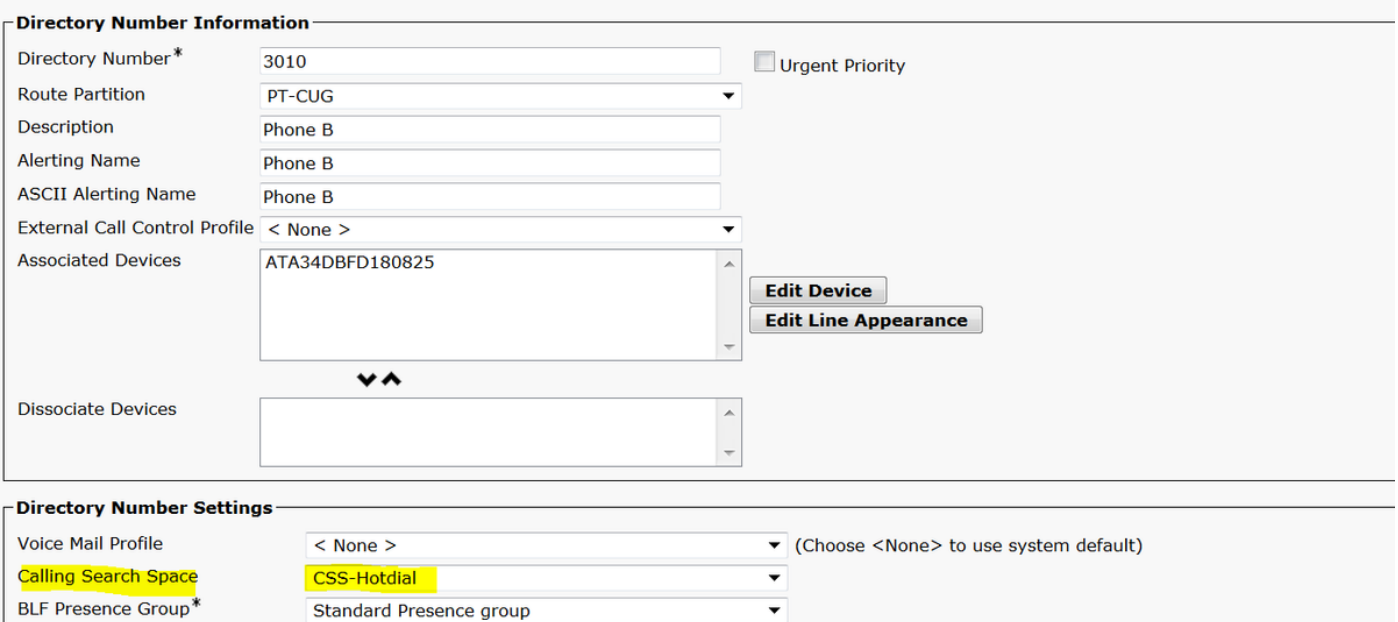

• Pas de SP dial Regel op de pagina van de apparatenconfiguratie aan.

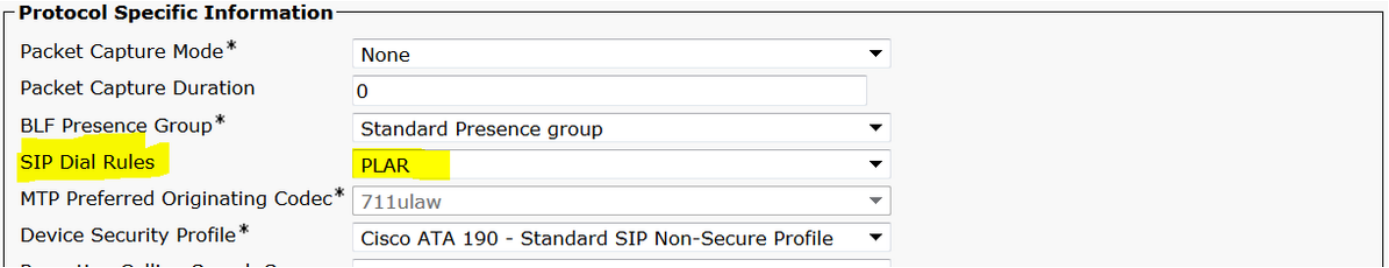

## Verifiëren

Ga van haak af op de analoge telefoon die op de ATA wordt aangesloten en u zou de bestemming telefoon moeten kunnen zien bellen. U zou ook ringtoon op de analoge telefoon moeten horen.

### Problemen oplossen

- Controleer de ATA firmware ondersteund voor de PLAR-configuratie.
- Controleer het geregistreerde ATA apparaat en DN stuurde/ontvangt de oproep.
- Als de PLAR nog niet werkt, verwijder de SIP kiesregel van de pagina van de ●telefoonconfiguratie en wijs het zelfde opnieuw toe.